## **Monitoring Client Trip Quotas with PtMS for Windows**

Revised 06/30/2012 , Copyright © 2012 Automated Business Solutions, Inc.

## **Summary:**

PtMS support setting trip quotas for individual clients in the client record. These quotas will be automatically monitored by PtMS during the order taking (Service Request) process. PtMS will look at the number of trips provided for the selected Service Authorization

(Agency+Funding+Purpose code) in the past service history for a client plus the number of future trips scheduled within the monitoring period and warn the user if the client will exceed the trip quota authorized in the client record.

Monitoring periods can be monthly (M), calendar year (Y – January to December), or any fiscal year starting with a specific month (in this case the user enters the digit 01-12 of the starting month in the Authorization Type (AT) field in the client record).

## **Setting a Trip Quota in the Client Record**:

Step 1: Go to the Client Record Agency Billing Screen and select a Revenue Code line.

Step 2: Enter the trip quota amount in the "Amount Authorized" field

Step 3: Enter the Authorization Type: M=Monthly; Y=Calendar Year; 01-12 start year.

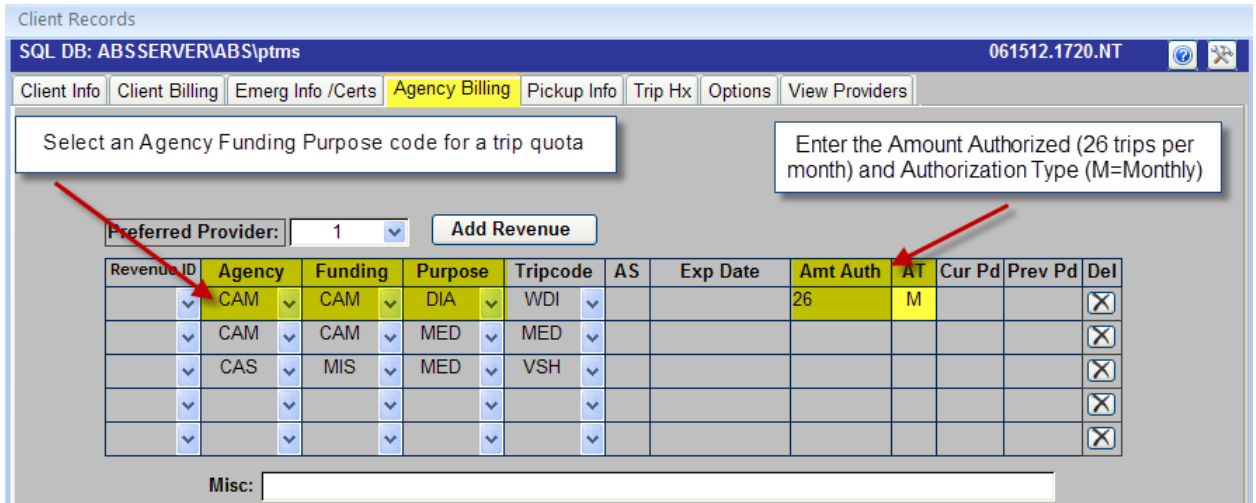

## **Monitoring the Trip Quota on the Service Request**

The Service Request screen will automatically display the amount of scheduled for a client with a trip quota once the user selects the Revenue Code (Agency+Funding+Purpose code) from the client record that has a trip quota set.

In this example, the client has a standing order (routine trip) scheduled for Monday, Wednesday, and Friday for Dialysis.

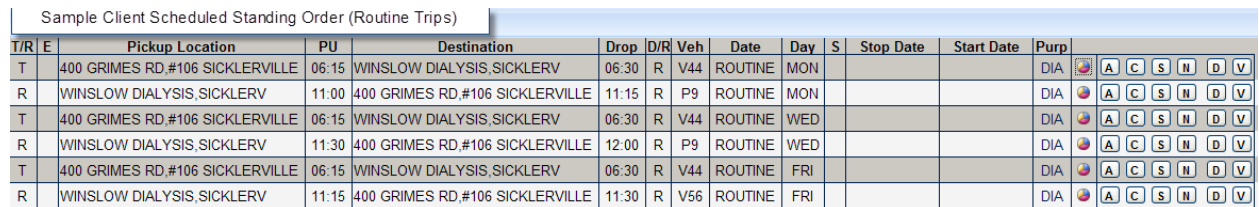

The trip quota is 26 trips per month. When this revenue code is selected on the Service Request, PtMS immediately calculates the number of trips scheduled for the current month – the calendar date the Service Request is being entered (starting date July 2, 2012). Based on the trip quota, this client's scheduled trips will use all the quota amount authorized.

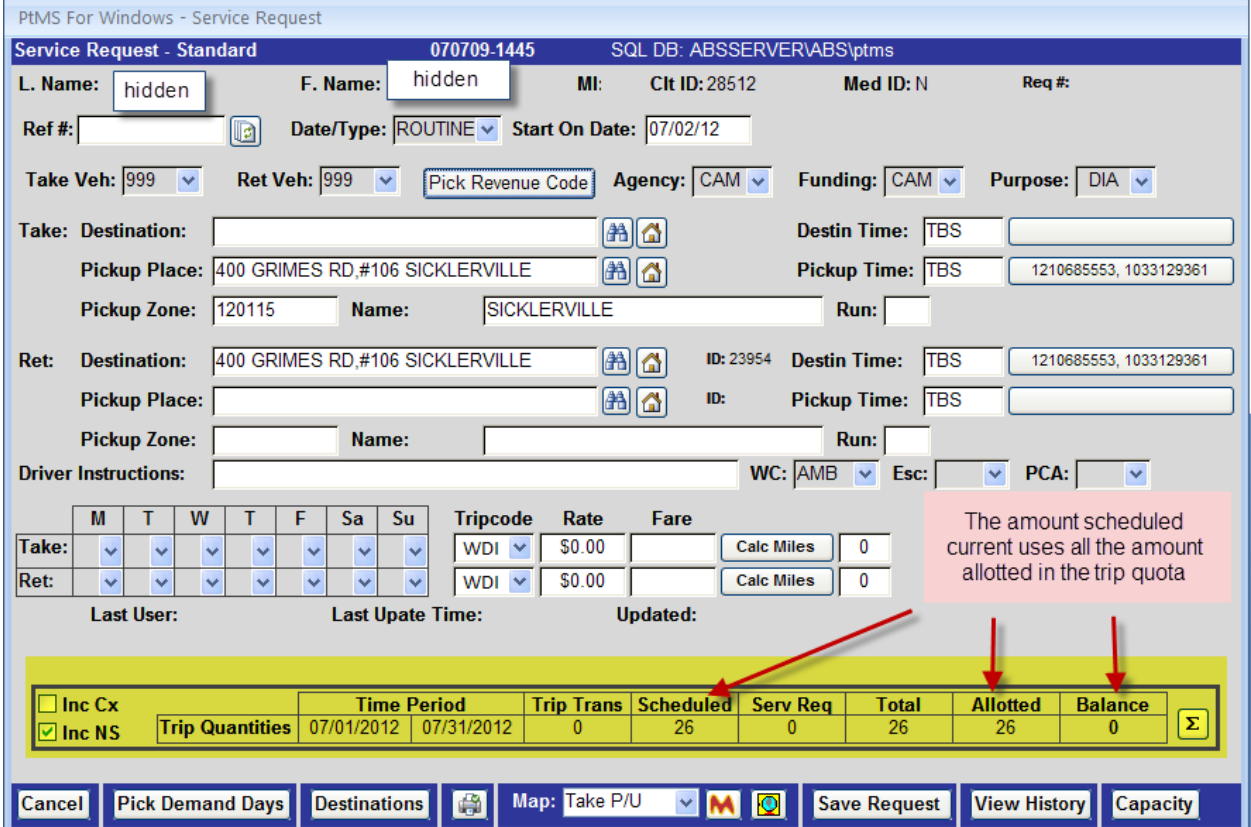

If the user attempts to schedule a new trip and either tries to save the record or presses the calculate button (summation symbol) on the right of the trip quota monitoring box at the bottom of the screen, a warning will appear and the monitoring box will be highlighted in red.

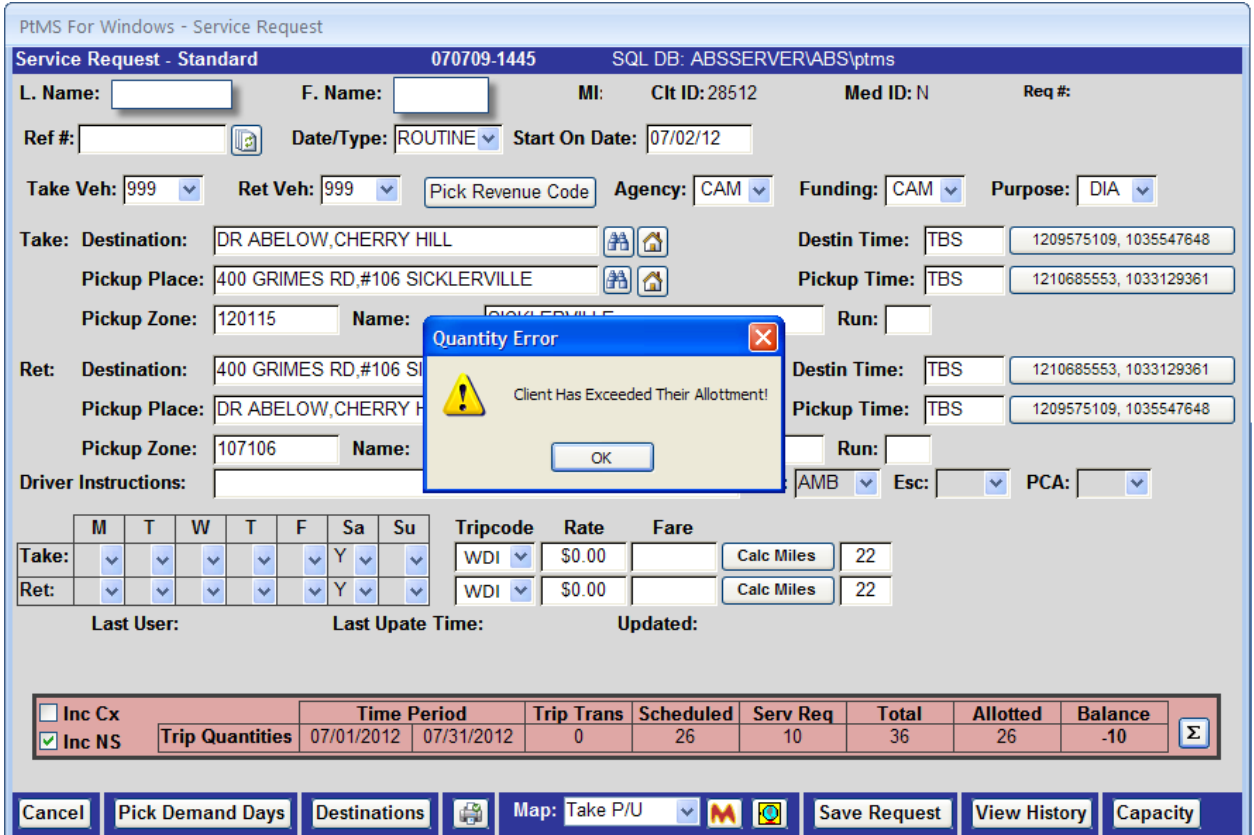